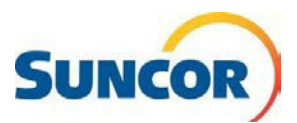

## **Self-Service: Resetting Windows Hello**

This Quick Reference Guide describes how to log-in using an alternate method to restart/finish enrollment and how to clear your biometrics if required. Some issues you may have encountered are:

**Purpose**

- Your computer does not allow login after successful Facial Recognition (FR) scan
- Your computer tells you your PIN is unavailable
- You need to reset your PIN or FR biometrics

**Intended User** Users of a Suncor owned/managed device such as a desktop/laptop PC, tablet, phone, who device meets the pre-requisites for and has already enrolled in ESS Windows Hello.

## **Procedure Steps**

## **Logging in with an alternate authentication method**

- 1. Before you turn on your computer, cover the **camera** with:
	- a sticky note
	- your hand
- 2. From the bottom-right of the login screen, click the **pre-login** icon

*Two monitors one behind other and slightly offset*

- 3. Log-in with password, using steps below:
	- a. Click Sign-in options
	- b. Click the **key** icon
	- c. Enter your password
	- d. Click the **arrow** key or press **Enter** to continue
- 4. Continue with any VPN connections if required.

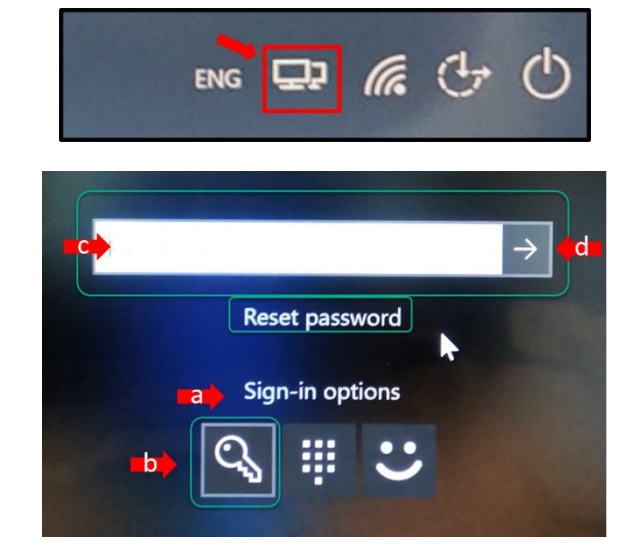

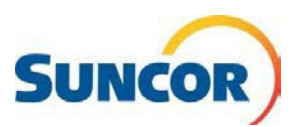

## **Resetting your Windows (10) Hello Biometrics**

These steps reset the Facial Recognition and PIN registration.

- 1. **Ensure** you are not logged in as administrator
- 2. Press **Windows + R** (keys) simultaneously or,

From the (lower left) Task bar, right-click **Windows** icon

From the context menu, select **Run**

*The Run command dialog opens*

- 3. In the **Open:** field, type: *certutil -deletehellocontainer*
- 4. Click **OK**
- 5. Exit windows with a **Restart**
- 6. Login with **password**
- 7. **Repeat** 5 & 6 to **initiate** enrollment wizard Ensure you are connected to the Suncor network each time. Use VPN if offsite.

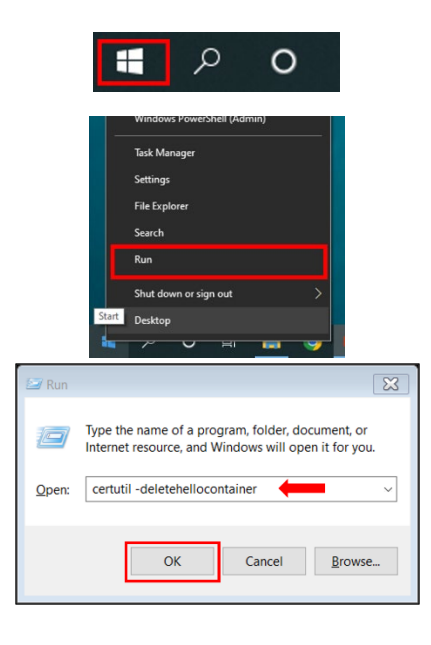